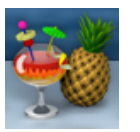

**USING HANDBREAK**

Handbreak is a free web-based video converter program to rip and convert files.

**1. Click on the Handbrake icon in the dock to launch the application**.

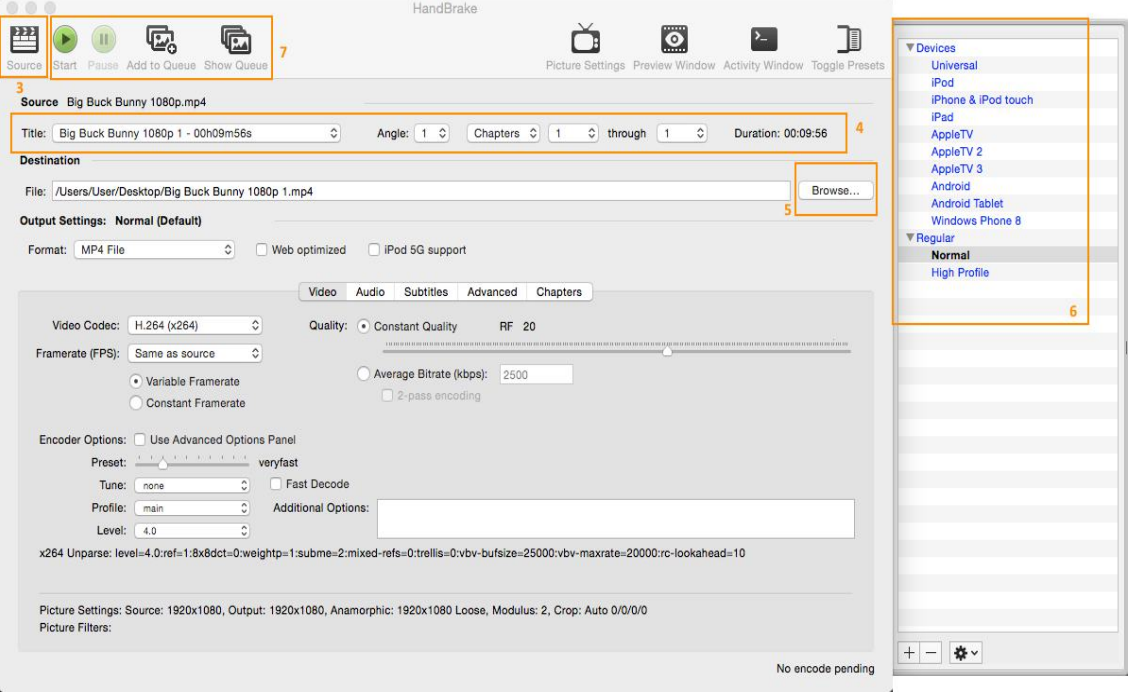

# **2. Select a Source File**

Click the "Source" (3) button. Navigate to the file, folder or drive where your source is located and press "Open".

After selecting your source, HandBrake will scan it and setup the GUI for that source.

### **3. Select a Title and Chapters**

There is a drop-down menu named "Title" (4) You are given a list of Titles on the source. Select the one you wish to encode. (The one with the longest duration is usually the main movie.)

By Default, HandBrake will \*try\* to select the main title for your source. On some sources you may need to change this as it is not always the correct title. If you are unsure which title to select, open the source in a Media or DVD player application and watch what title it selects for playback.

## **4. Setting up the Output File**

Click the "Browse"(5) button in the Destination box. Browse to where you wish to save the output video. Type in a file name. Click "Save".

### **5. Encoding Settings (using presets)**

Choose a preset from the Preset list (6). This will automatically setup the all the required settings. All you need to do now is press the "Encode Video" button and wait for it to finish.

Information about the built in presets is here

"Normal" and "High Profile" are good starting points for watching on your computer or TV. "Universal" may be better suited to mobile devices.

### **6. Start the Encode and Queuing items**

Press the "Start" (7) button to begin encoding. This will encode your current job, and also work through any items sitting on the Queue.